# **Syncra** SDC PSHSDC PUMPENKONFIGURATION

# CONTRALL

FREE DOWNLOAD

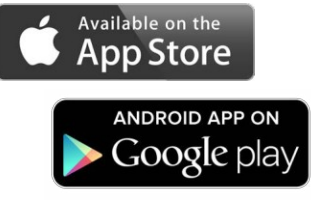

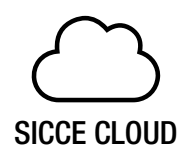

sicce.zepping.it

Use your ContrALL account to log in.

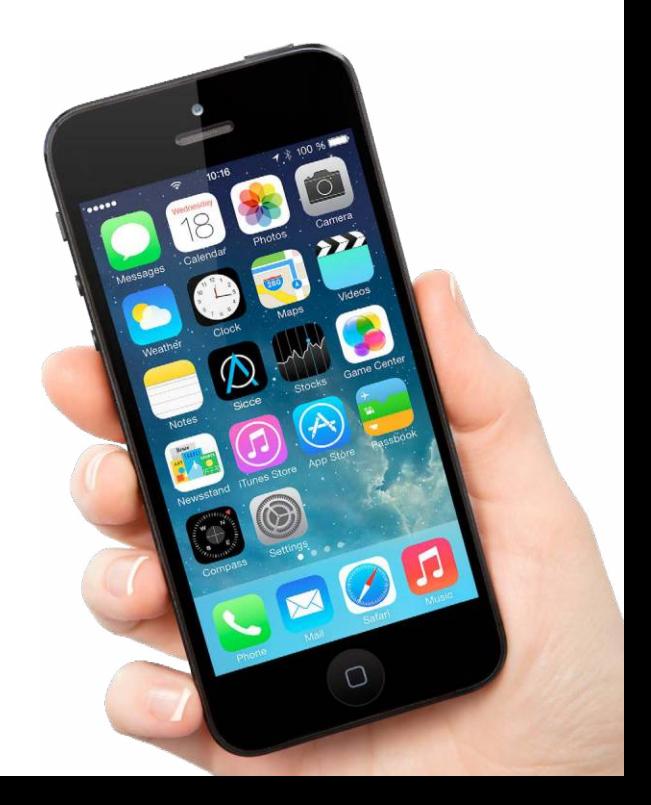

#### SCHRITT<sub>1</sub>

Laden Sie sich die APP ContrALL auf ihr Smartphone. Erstellen Sie Ihren Account in der APP.

Benutzen Sie keine Symbole wie: ../(=:&

Verbinden Sie den Controller mit dem Stromanschluss.

Nach einigen Minuten erstellt der Controller ein WLAN Netzwerk "SICCE(\*\*\*\*\*\*)"

#### **SCHRITT 2**

Drücken Sie die Taste ON/OFF um den Controller einzuschalten. Sobald dieser eingeschaltet ist, sollte die Konfiguration innerhalb von 5 Minuten abgeschlossen sein. Falls es länger dauert, kann es sein, dass Sie bei SCHRITT 4 kein SICCE Netzwerk sehen.

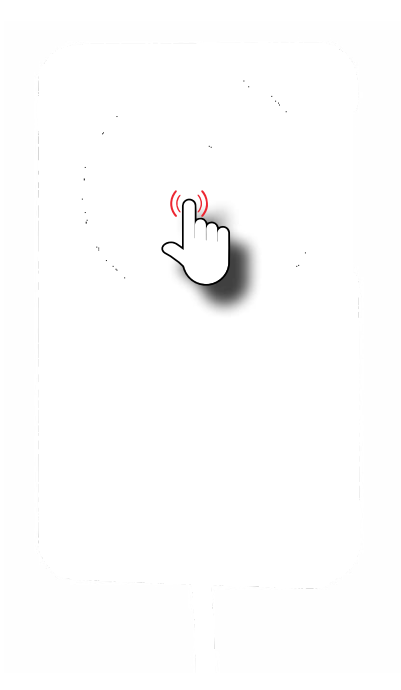

#### **SCHRITT 3**

Öffnen Sie die WLAN Einstellungen auf Ihrem Smartphone.

"SICCE Controller sind kompatibel mit 2.4 Ghz Netzwerken. Bitte prüfen Sie dieses Detail bevor Sie fortfahren."

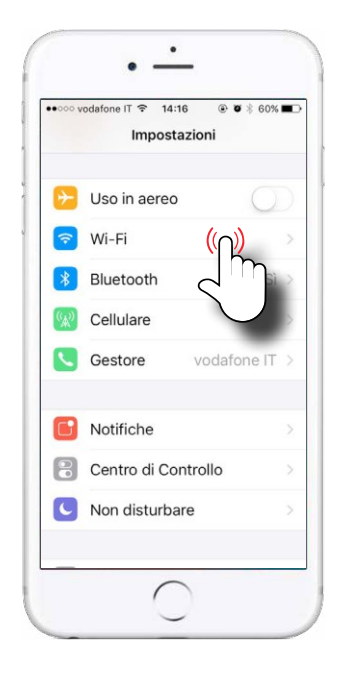

#### Wählen Sie das Netzwerk Ihrer SDC-Pumpe.

Falls das Netzwerk nicht erscheint, warten Sie 30 Sekunden und wiederholen die Netzwerksuche.

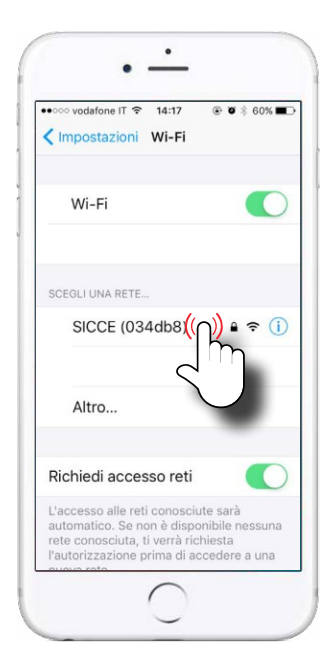

#### SCHRITT 5

Geben Sie das Passwort ein: sicceitaly

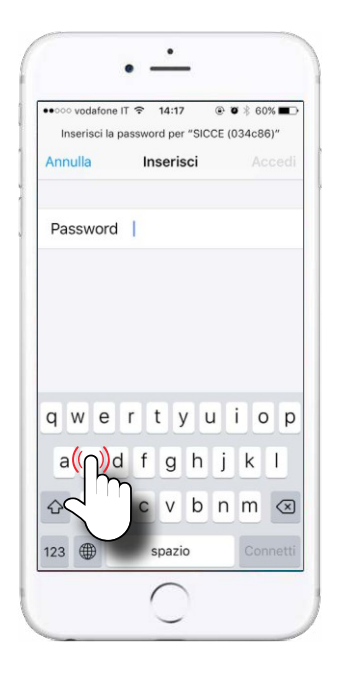

#### SCHRITT<sub>6</sub>

Verbinden.

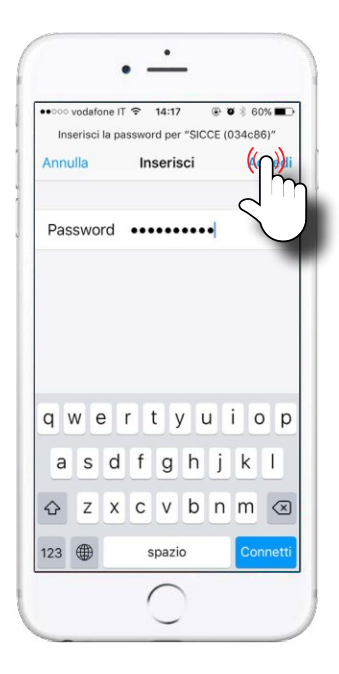

#### SCHRITT<sub>7</sub>

Warten: Das System verarbeitet Daten.

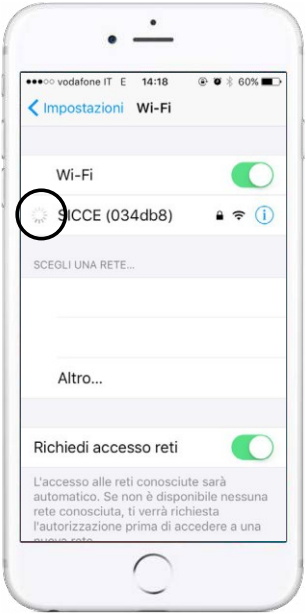

Im Konfigurationsmenü<br>
sollten Sie 4 verschiedene Sie 4 verschiedene Auswahlmöglichkeiten finden:

1. Configure Wi-Fi: Dieser Abschnitt erlaubt Ihrer Syncra SDC-Pumpe, sich mit dem Internet zu verbinden. (benutzen Sie diese Option um Ihre Syncra SDC-Pumpe zu verbinden).

2. Configure Wif-Fi (No Scan): Mit diesem Abschnitt können Sie die Syncra SDC Pumpe ohne Netzwerkauswahl mit dem Internet verbinden. (Nur für fortgeschrittene Benutzer)."

3. Info: Enthält grundlegende Informationen der Hardware, die für die Verbindung verwendet wird.

4. Reset: Die Syncra Verbindungseinstellungen werden auf Werkseinstellungen zurückgesetzt.

## SCHRITT 8

Drücken Sie "WLAN konfigurieren" wenn dieser Bildschirm erscheint.

Mit Android-Betriebssystem sollten Sie 192.168.4.3 (die IP-Adresse) in Ihren Browser eingeben um zu diesen Bildschirm zu gelangen.

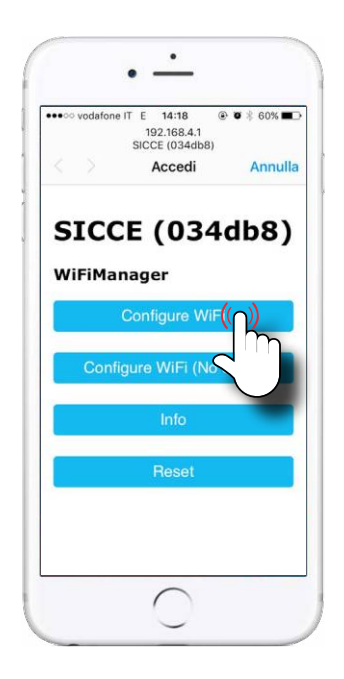

#### Klicken Sie im oberen Bereich der Seite auf Netzwerk.

- "Falls Ihr Netzwerk nicht in der Liste erscheint, gibt es dafür folgende Gründe: 1. Das Signal ist zu schwach.
- 2. Das Netzwerk hat 5 Ghz und nicht wie benötigt 2.4 Ghz."

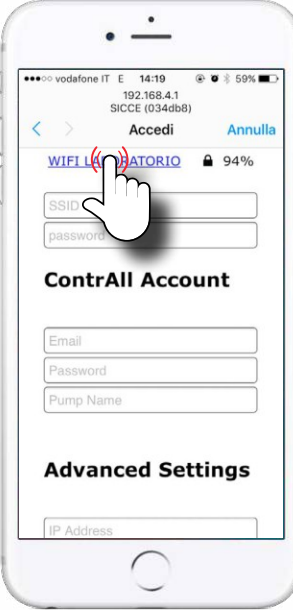

#### SCHRITT 10

Geben Sie das dazugehörige Passwort ein.

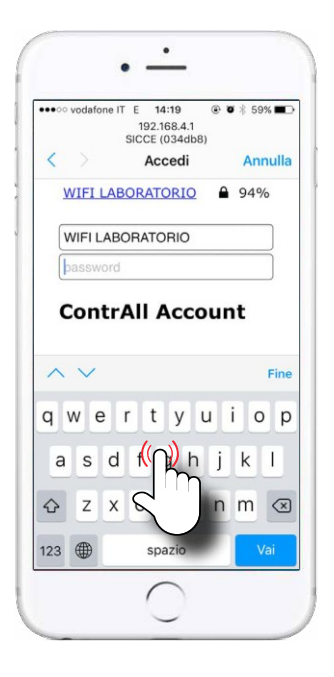

"Geben Sie Ihre Login Daten und das Passwort für ContrALL ein (Ihren Account haben Sie beim ersten Öffnen der ContrALL App erstellt)

Vergeben Sie einen Namen für Ihre SDC-Pumpe ein (z.B. "Meine Pumpe 1")"

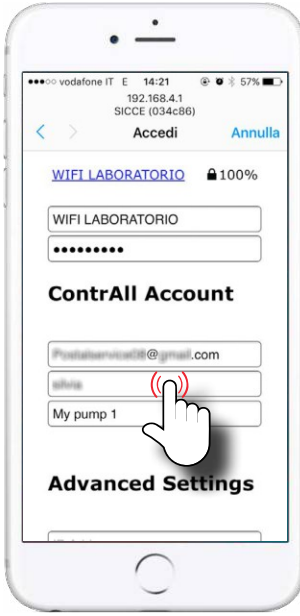

#### SCHRITT 12

Drücken Sie SPEICHERN.

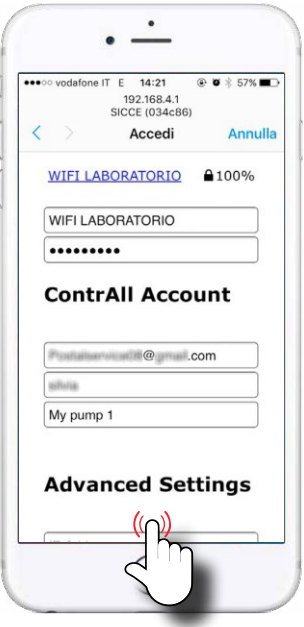

Wenn Sie diesen Bildschirm sehen, warten Sie einige Sekunden.

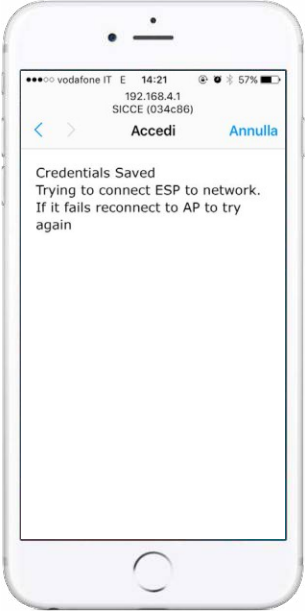

#### SCHRITT 14

Öffnen Sie die ContrALL App und Sie werden Ihre Pumpe sehen.

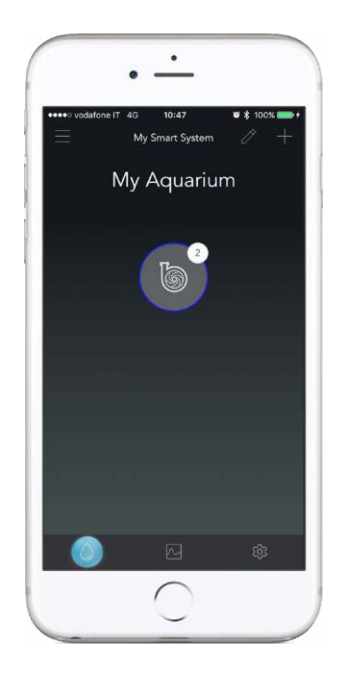